# **CX-Supervisor Getting Started**

**Software Release 1.1**

AUDIN - 8, avenue de la malle - 51370 Saint Brice Courcelles - Tel : 03.26.04.20.21 - Fax : 03.26.04.28.20 - Web : http: www.audin.fr - Email : info@audin.fr

AUDIN - 8, avenue de la malle - 51370 Saint Brice Courcelles - Tel : 03.26.04.20.21 - Fax : 03.26.04.28.20 - Web : http: www.audin.fr - Email : info@audin.fr

### *Notice*

OMRON products are manufactured for use according to proper procedures by a qualified operator and only for the purposes described in this manual.

The following conventions are used to indicate and classify precautions in this manual. Always heed the information provided in them. Failure to heed precautions can result in injury to people or damage to the product.

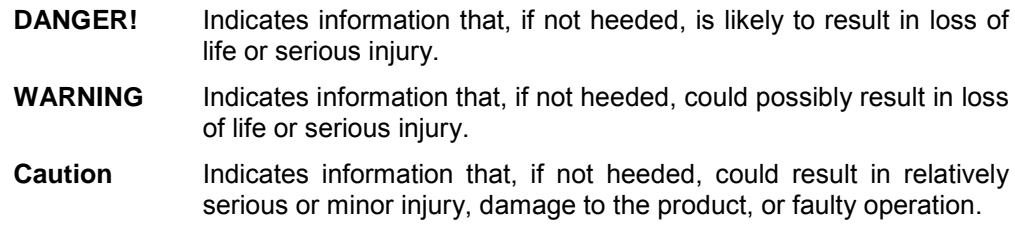

## *OMRON Product References*

All OMRON products are capitalised in this manual. The word "Unit" is also capitalised when it refers to an OMRON product, regardless of whether or not it appears in the proper name of the product.

The abbreviation "PLC" means Programmable Logic Controller and is not used as an abbreviation for anything else.

### *Visual Aids*

The following headings appear in the left column of the manual to help you locate different types of information.

Indicates information of particular interest for efficient and convenient operation of the product.

*1, 2, 3…* Indicates lists of one sort or another, such as procedures, checklists etc.

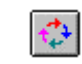

Represents a shortcut on the Toolbar to one of the options available on the menu of the same window.

### **OMRON, 2001**

All rights reserved. No part of this publication may be reproduced, stored in a retrieval system, or transmitted, in any form, or by any means, mechanical, electronic, photocopying, recording, or otherwise, without the prior written permission of OMRON.

All copyright and trademarks acknowledged.

No patent liability is assumed with respect to the use of the information contained herein. Moreover, because OMRON is constantly striving to improve its high-quality products, the information contained in this manual is subject to change without notice. Every precaution has been taken in the preparation of this manual. Nevertheless, OMRON assumes no responsibility for errors or omissions. Neither is any liability assumed for damages resulting from the use of the information contained in this publication.

## *About this Manual*

This manual describes the CX-Supervisor application and its installation.

This manual contains the following:

*Getting Started*. A description of CX-Supervisor installation and its use for the first time.

A *Glossary of Terms* and *Index* are also provided.

**Warning:** Failure to read and understand the information provided in this manual may result in personal injury or death, damage to the product, or product failure. Please read each section in its entirety and be sure you understand the information provided in the section and related sections before attempting any of the procedures or operations given.

# **TABLE OF CONTENTS**

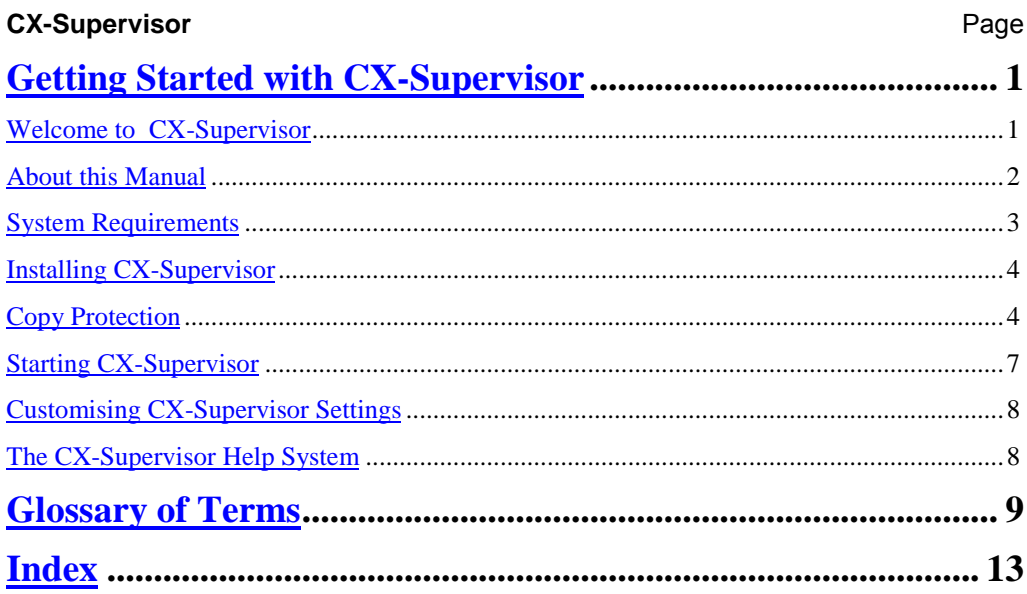

Release 1.1

Page 4

## <span id="page-6-0"></span>**Getting Started with CX-Supervisor**

This chapter introduces the CX-Supervisor application to a new user.

### **Welcome to CX-Supervisor**

CX-Supervisor is a SCADA (Supervisory Control and Data Acquisition) package that creates graphical user interfaces. It works closely with the communications driver CX-Server to control and monitor hardware and equipment in a plant. It allows information to be presented to an operator in a clear, concise and unambiguous manner using graphics objects, pushbuttons and control facilities, animations, graphs and diagrams.

CX-Supervisor offers a comprehensive range of facilities for the SCADA developer and is capable of developing solutions with the following features:

- ♦ Operator interface to processes.
- Data acquisition and monitoring.
- ♦ Information management.
- ♦ Manufacturing control.
- ♦ Supervisory control.
- ♦ Batch sequencing.
- Continuous process control.
- ♦ Alarm monitoring and reporting.
- ♦ Material handling (monitoring and control).
- Simulation and modeling through graphic animation.
- ♦ Data Logging.
- Error logging.
- Project Editor and cross referencing.
- ♦ Report editor.
- Database Connectivity.
- Connection to OPC Servers.
- Use of any ActiveX object.
- Use of Visual Basic and Java Script

<span id="page-7-0"></span>CX-Supervisor runs in a 32 bit Microsoft Windows environment i.e. Windows 95 / 98 / 2000 / Millennium, Windows NT V4.0 or later, on standard PC desktop computers. CX-Supervisor is intuitive and easy to use, and allows the SCADA developer to rapidly configure, test and debug a project.

CX-Supervisor comprises two separate executable Windows programs, CX-Supervisor Development environment version and CX-Supervisor Runtime-only environment version. SCADA applications are created and tested using the development environment and then delivered as a final customer application with the runtime-only environment.

The runtime-only environment may only be used for executing an application previously generated using the development environment. It is not possible to generate a new runtime application using the runtime environment.

> **Note:** It is important that this copy of the CX-Supervisor software is registered with the local OMRON Sales Office, in order to qualify for technical support. OMRON will not be able to help unless this copy has been registered.

### **About this Manual**

This manual helps a new user get started with CX-Supervisor, by describing the software installation and computer configuration, and by leading the user through the basics of CX-Supervisor application programming.

Separate OMRON manuals describe the related CX Automation Suite products; CX-Server, CX-Programmer etc.

Some small example applications are included with the CX-Supervisor software to demonstrate some of the most useful features. These can be used to help with product familiarity.

CX-Supervisor comes with a comprehensive context-sensitive on-line help system, which is designed to complement this manual, and provide a quick reference at any point in the CX-Supervisor application when the manual is not to hand. This general help system uses a fast 'hypertext' system which allows progressively more information to be obtained about any topic by selecting keywords within the descriptive text.

Throughout this manual, it is assumed that a working knowledge of Microsoft Windows is obtained, and that the user can:

- Use the keyboard and mouse.
- Select options from Windows menus.
- Operate dialog boxes.
- Locate, open and save data files.

- <span id="page-8-0"></span>♦ Edit, cut and paste text.
- Drag and drop.
- Start programs from the "START" button.

If Windows has not been used before, it is recommended that some time working with the Microsoft documentation is spent before using CX-Supervisor.

This introductory chapter deals with several important aspects of installing CX-Supervisor and setting it up for use. It is recommend that this entire chapter be read before installing the software.

### **System Requirements**

CX-Supervisor operates on IBM compatible personal computers with 200 MHz Pentium central processor. It is designed to run in the Microsoft Windows 95 / 98 / 2000 / Millennium and Windows NT V4.0 environment.

> **Note:** CX-Supervisor is not guaranteed to be compatible with computers running Windows emulation (e.g. Apple Macintosh).

### **Hardware Requirements**

The following configuration is the **minimum** system requirements for running CX-Supervisor:

- ♦ IBM PC compatible 200 MHz Pentium processor or better.
- ◆ 64Mbyte of RAM minimum.
- ♦ 40Mbyte available hard disk space.
- $640 \times 480$  VGA display.
- A CD ROM drive is required in order to install the CX-Supervisor software.

The following configuration is the **recommended minimum** system environment for running CX-Supervisor effectively:

- IBM PC compatible Pentium 350 MHz processor.
- ♦ 128Mbyte of RAM.
- 50Mbyte available hard disk space.
- 1024 x 768 Super VGA display.

### <span id="page-9-0"></span>**Operating Systems and Environments**

The operating systems on which this software should be run are:

- Microsoft Windows 95 / 98.
- **Microsoft Windows Millennium Edition.**
- Microsoft Windows 2000.
- ♦ Microsoft Windows NT V4.0. (Service Pack 3+).

### **Interfaces to Hardware Communications**

CX-Supervisor utilises communications driver CX-Server for direct communication with OMRON factory automation equipment.

If it is intended for a PLC to be connected to the computer for executing program code and testing, one of the following is required:

- RS-232C connection via a standard serial port on the computer (COM1 etc.).
- ♦ RS-422 connection to a 422 serial board.
- Standard Ethernet board
- ♦ A Network Service Board.

Refer to the appropriate hardware system manuals for full information about connecting and configuring these devices for the environment

### **Installing CX-Supervisor**

The CX-Supervisor software is supplied on CD ROM and is installed easily from within Windows.

To install CX-Supervisor, load the disk in the disk drive.

The AutoRun feature should automatically start the setup program. If this has been disabled see the README.TXT on the CD ROM.

After installation the text file README.TXT in the CX-Supervisor directory contains up-todate information about the software. Read this file for details of any changes or new features in CX-Supervisor made since this manual was produced

The installation of CX-Supervisor should take no more than a few minutes

### **Copy Protection**

CX-Supervisor is copy protected to prevent illegal use. If the protection is not installed certain features are inaccessible. To gain access to these features one of the following protection methods must be installed.

### **Software Copy Protection using a Token**

The software copy protection mechanism within CX-Supervisor prevents illegal use of the software by locking it to a specific hard disk. When CX-Supervisor is run, it looks for this particular disk, and fails if the disk is not found. The mechanism consists of a user token, which must be installed on the system before the software is used.

> **Note:** PLEASE READ THIS SECTION CAREFULLY! There are some important points to note about this copy protection system and how it might affect the computer.

#### **Activating CX-Supervisor Token**

The software copy protection mechanism within CX-Supervisor locks it to a specific hard disk. When CX-Supervisor is run, it looks for this particular disk, and does not continue if the disk is not found. The mechanism consists of a user token, which must be transferred from the master diskette to the hard disk before running CX-Supervisor.

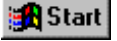

The CX-Supervisor Token Mover can be started from the **Start** button, and displays a dialog which provides a number of movement options.

- *1, 2, 3…* 1. Make sure Token Diskette #1 is in the installation drive. Use the Scan buttons to check the integrity of the diskette and hard drive. If this is the first installation of CX-Supervisor, tokens should exist only on the diskette.
	- 2. Click on *Activate CX-Supervisor*. The appropriate files are copied into a new directory on the hard disk.
	- 3. Click on *Scan Installed Copy for Tokens*. If the token has been installed correctly, the program displays the number of tokens installed as 1.
	- 4. Click on *Exit* when complete.

With a successful installation of the token, CX-Supervisor is ready to be used. Remove the diskette from its drive, and store it with the CX-Supervisor CD in a safe place. In the unlikely event of any problems or error messages, refer to the OMRON support office.

#### **Token Installation**

The CX-Supervisor token protects the installed software, certain files are created on the system that are not normally visible. It is important that these hidden files are not touched, moved or deleted: if they are, the user token will be damaged, and CX-Supervisor will not work.

If the names of the hidden files are visible on the screen, be careful: it is possible to invalidate the CX-Supervisor software.

#### **Restrictions**

The user token must be transferred back to the master diskette. For example, moving CX-Supervisor to a different computer, or in certain other situations, the token can only be transferred to or from a CX-Supervisor token diskette.

It is not possible to install the user token to either a RAM disk or a network server machine.

#### **System Backup**

Most backup utilities do not touch the hidden files created by the protection mechanism. However, some utilities allow hidden files to be backed-up and restored. This option should not normally be used, because it would cause the protection mechanism to consider the token invalid. The hidden files used by the protection mechanism do not have the Archive file attribute set, so it may be possible to restrict a backup to files with this attribute set.

#### **File Maintenance**

Some file management utilities (e.g. Xtree, Norton Utilities) list hidden files, and can move them to other directories, or remove them from the system. Thus, a user might delete the CX-Supervisor copy protection files accidentally. If any software mentions these files during a maintenance operation that removes files, immediately *STOP* and move the token back to the CX-Supervisor master token diskette, using the Token Mover. Re-install the token after all maintenance has been done.

#### **Disk Cache Operation**

Disk caching software may interfere with the installation of CX-Supervisor, and should be disabled temporarily during the installation process. The '/d' option of Multisoft Corporation's PC-Kwik utility should be disabled, for example HyperCache has a similar non-standard option for accessing diskettes, which should also be disabled during installation.

#### **Disk Compression**

The copy protection mechanism is compatible with disks that have been compressed with programs such as SuperStor, Stacker and DoubleSpace. However, the CX-Supervisor token must be moved back to the master diskette when installing any of these compression systems, as mentioned in their manuals. Failure to do so can cause the protection mechanism to consider the token invalid.

#### **Disk Defragmenters**

CX-Supervisor copy protection mechanism is compatible with and not affected by disk defragmenters such as Central Point's Compress, Digital Research's Diskopt, Stac's Sdefrag and Microsoft's Defrag.

### **Backing up CX-Supervisor Token Diskettes**

The two token diskettes each contain a 'fingerprint', which is written to a non-standard track. This prevents the diskette from being copied, even by advanced disk copying programs. It

<span id="page-12-0"></span>is not possible, therefore, to copy these diskettes for backup purposes. If the masters become damaged or lost, contact the local OMRON support office for a replacement.

The CX-Supervisor program diskettes can be backed up, however, to allow the masters to be stored in a safe place.

### **Hardware Copy Protection using a Dongle**

The hardware copy protection method consists of a small box called a "Dongle" which is usually plugged into the parallel port. The port can still be used as normal i.e. to connect a printer. When CX-Supervisor is run the port is checked for a valid dongle and the program fails if it is not present.

#### **Fitting a CX-Supervisor Dongle**

The hardware copy protection consists of fitting a dongle on the PC. When CX-Supervisor program is run, it looks for a signal from the dongle, and only continues if the signal is found.

Installation of the dongle is as follows:

- *1, 2, 3…* 1. Remove any connection to the parallel port of the PC.
	- 2. Connect the dongle to the parallel port of the computer noting any instructions supplied.
	- 3. Replace the original connection to the output port of the dongle.

#### **Activating a CX-Supervisor Dongle**

Use the Dongle Installer to activate the CX-Supervisor Dongle.

- *1, 2, 3…* 1. Verify the settings in the Printer Port field and Port Type field.
	- 2. Verify the settings in the Network Protocol field. If the dongle is attached to a local computer, this setting must be set to 'None'.
	- 3. Select the Activate pushbutton. Shutdown and restart the computer for the settings to take effect.

### **Starting CX-Supervisor**

After the software installation the *Programs* option from the **Start** button shows a new group window for CX-Supervisor under the OMRON heading. The software is ready to run and can be started by clicking on the CX-Supervisor Developer icon.

When CX-Supervisor is first started up, it displays a window similar to the one shown below. The CX-Supervisor window offers many features to ease the process of programming, using the mouse or keyboard or both. It is possible to configure the display for any size monitor so that as much or as little information is visible as required, using options from the *View*

<span id="page-13-0"></span>menu. Any display configuration changes are saved in the Windows environment, and restored next time CX-Supervisor is run.

Use this section to become familiar with the layout of the CX-Supervisor display, and to set it up as desired.

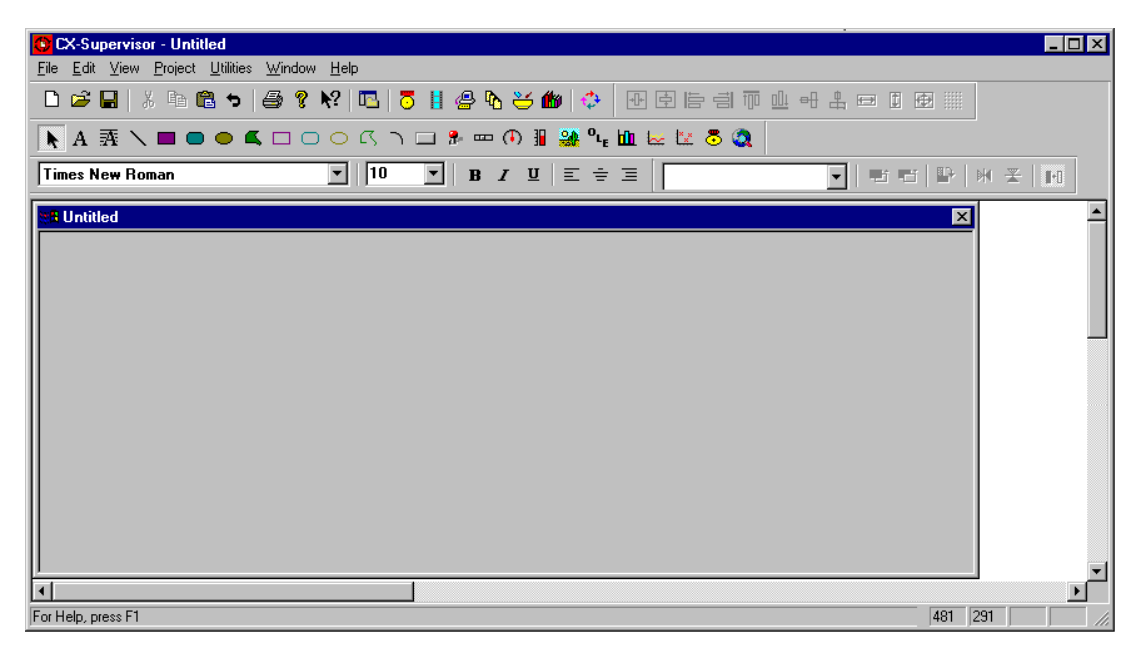

### **Customising CX-Supervisor Settings**

By default CX-Supervisor shows the Toolbar, Control bar and Status bar. The display of these can be selected by activating the option associated with the *View* menu.

To display a bar or the palette toolbox, click on the menu item with the mouse. A tick next to a name indicates that it is currently displayed. CX-Supervisor saves the settings when it is exited and restores them when it is next executed

### **The CX-Supervisor Help System**

CX-Supervisor comes with a detailed context-sensitive help system: at any time while using the software, help can be obtained on the particular point currently being worked on, or on general aspects of CX-Supervisor. This system is intended to complement the manual, by providing on-line reference to specific functions of the software and how to use them.

There are three types of CX-Supervisor help: index, context sensitive help and status bar help. An index of help topics can be accessed at any time by clicking *Index* from the *Help* menu. Instructions on how to use help can be accessed by clicking *Using Help* from the *Help* menu.

Alternatively, help on the topic currently in use can be obtained by pressing <F1>. Some dialogs also provide a **Help** pushbutton.

At the bottom of the CX-Supervisor screen is a general status bar, which provides several helpful pieces of information as the mouse is moved over display components.

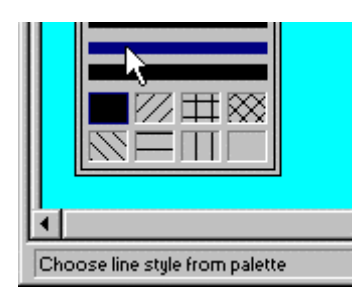

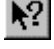

CX-Supervisor also includes "point and click" help. To use this facility click on the icon. The cursor changes to an arrow with a question mark next to it. Use this cursor to point at any menu item or button on the display, and then click. Context-sensitive help for that item is then displayed.

General information regarding CX-Supervisor can be obtained by selecting *About CX-Supervisor* from the *Help* menu.

<span id="page-15-0"></span>

# **GLOSSARY OF TERMS**

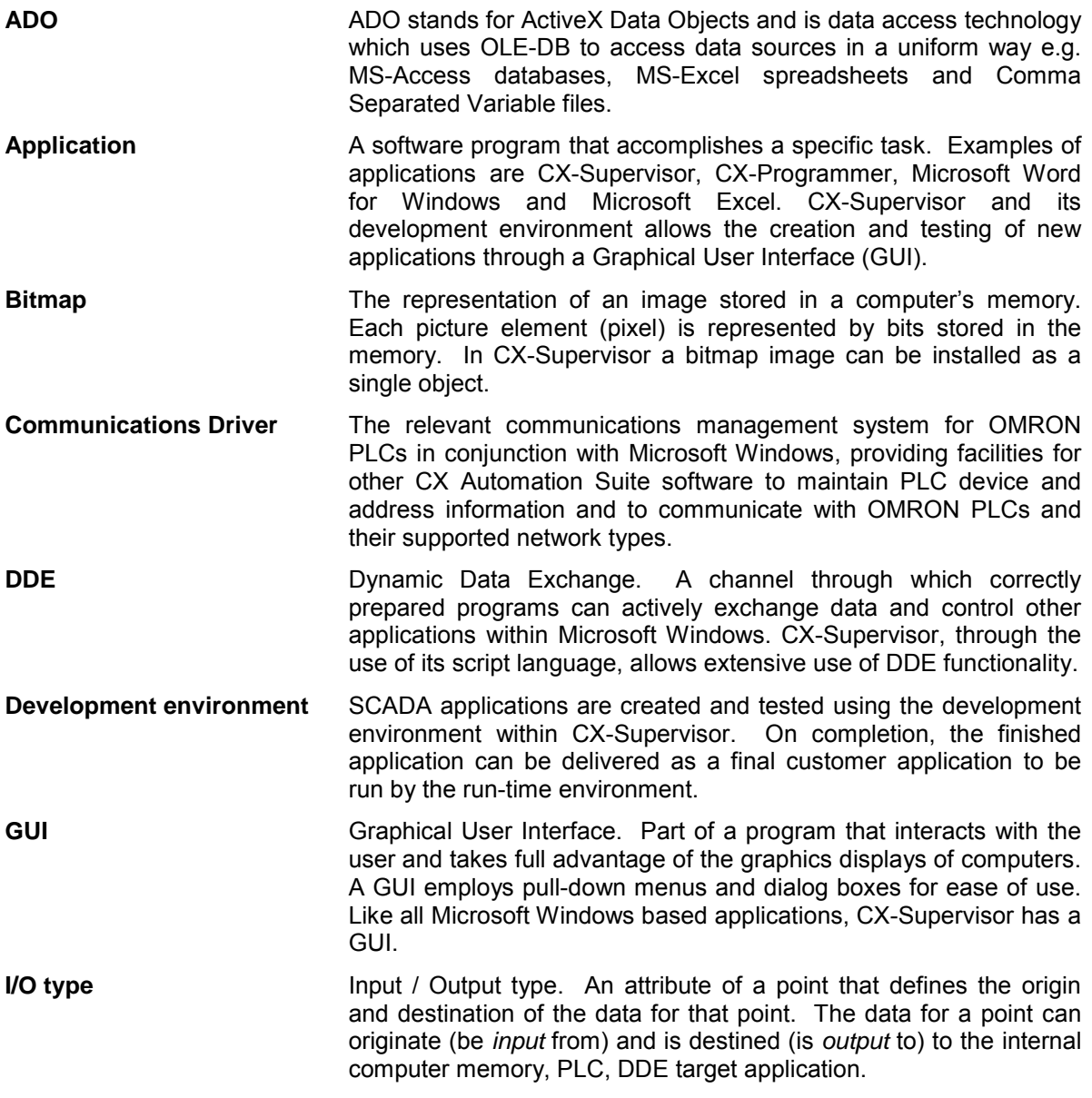

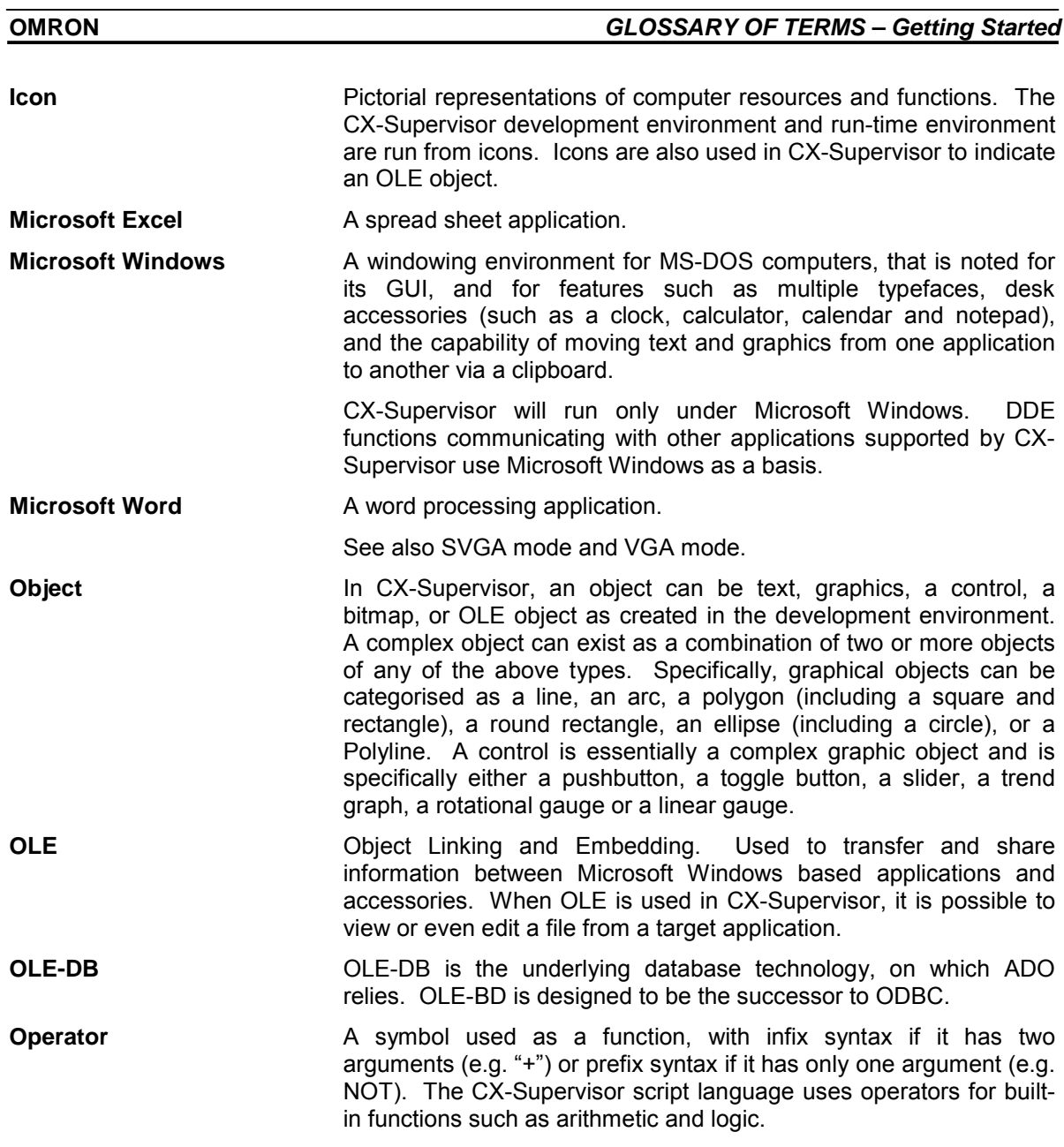

Release 1.1 Page 15

AUDIN - 8, avenue de la malle - 51370 Saint Brice Courcelles - Tel : 03.26.04.20.21 - Fax : 03.26.04.28.20 - Web : http: www.audin.fr - Email : info@audin.fr

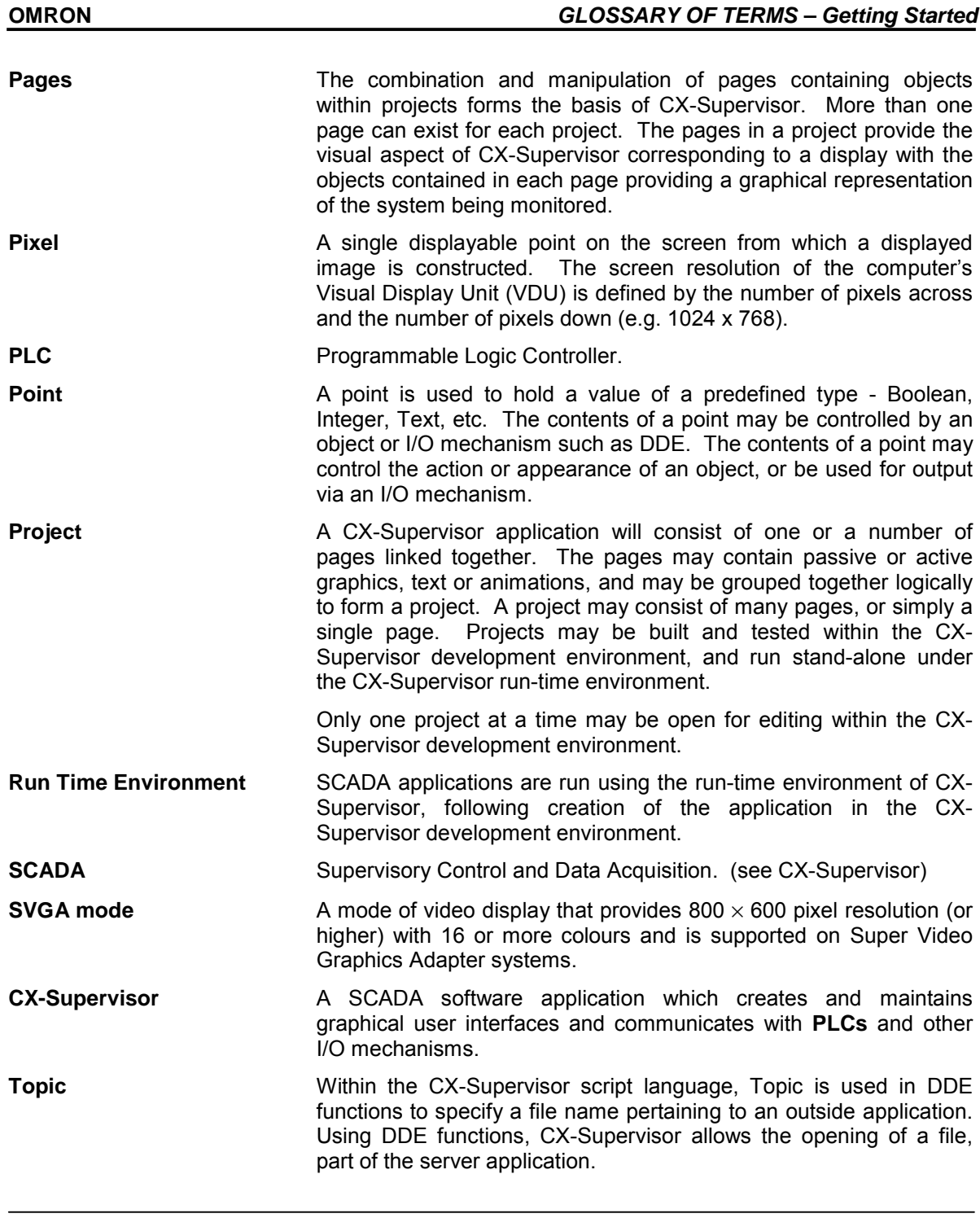

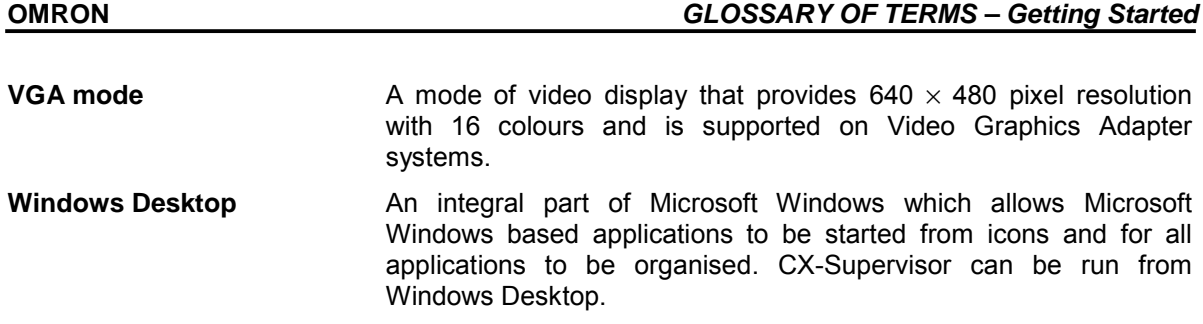

<span id="page-19-0"></span>**OMRON** *INDEX – Getting Started*

### **INDEX**

## *A*

About this Manual · 6 Accessing the Help System · 12 Activating a Dongle · 11 Activating CX-Supervisor Token · 9 ActiveX Data Objects · 14 Application · 14

# *B*

Bitmaps · 14

## *C*

Communications Driver · 14 Copy Protection · 8 Backing up Token Diskettes · 10 Disk Cache Operation · 10 Disk Compression · 10 Disk Defragmentors · 10 File Maintenance · 10 Protection using a Token · 8 Restrictions · 10 System Backup · *See* Token Installation · 9 Customising Settings · 12 CX-Supervisor · 16

# *D*

Development Environment · 14 Dongle · 11 Activating · 11 Fitting · 11 Dynamic Data Exchange · 14

### *F*

Fitting a Dongle · 11

# *G*

Getting Started · 5 Graphical User Interface · 14

# *H*

Hardware Communication Interface · 8 Hardware Copy Protection · *See* Dongle Hardware Requirements · 7 Help System · 12

# *I*

Icon · 15 Input / Output Types · 14 Installing CX-Supervisor · 8 Interfaces to Hardware · 8 Introduction to CX-Supervisor · 5

### *M*

Microsoft Excel · 15 Microsoft Windows · 15

## *O*

Object · 15 Object Linking Embedding (OLE) · 15 Operating Systems and Environments · 8 Operator · 15

**OMRON** *INDEX – Getting Started*

# *P*

Pages · 16 Pixel · 16 Point · 16 Project · 16

# *R*

Run Time Environment · 16

# *S*

SCADA · 16 Settings - Customising CX-Supervisor · 12 Software Copy Protection · 8 Using a Token · 9 Starting CX-Supervisor · 5, 11 System Requirements · 7 Hardware Requirements · 7 Interfaces to Hardware · 8 Operating System · 8

# *T*

Token Activating a Token · 9 Backing up Token Diskettes · 10 Copy Protection · 9 Disk Cache Operation · 10 Disk Compression · 10 Disk Defragmenters · 10 File Maintenance · 10 Installing a Token · 9 Restrictions · 10 System Backup · 10 Topic · 16

# *U*

Using a Token for copy protection · 9

Release 1.1 Page 19

## *V*

VGA Mode · 17

## *W*

Welcome to CX-Supervisor · 5 Windows Desktop · 17

**OMRON**<br>*INDEX – Getting Started*